### **越境型ワークショップ oVice マニュアル**

#### **推奨環境**

- PC版 Google Chromeの最新バージョンを使用してください(他のブラウザは非推奨です)
- ●接続の安定性のため、有線LANケーブルでの接続を推奨します。
- ●**カメラ、マイク及びスピーカー(又はイヤホン)を準備の上、事前に接続**してください。

# **目次**

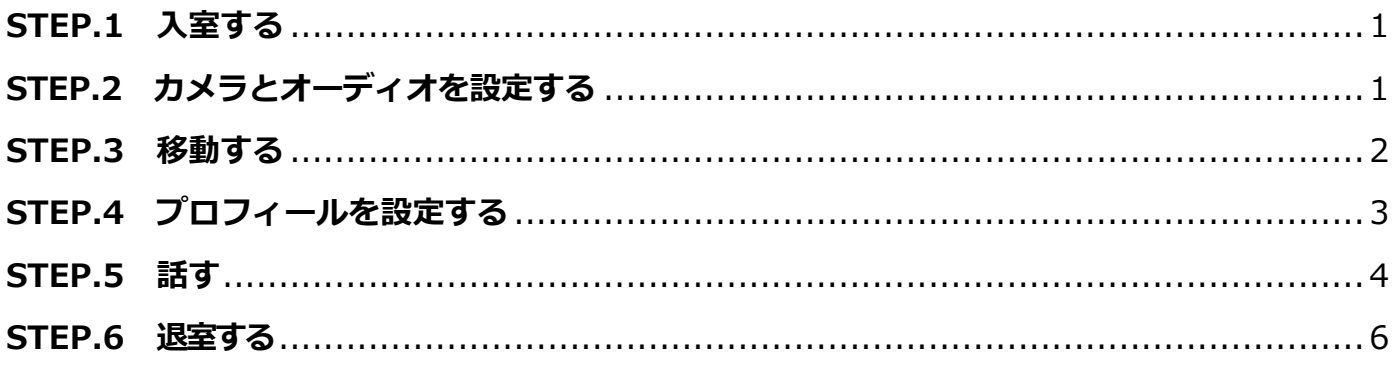

### **STEP.1 ⼊室する**

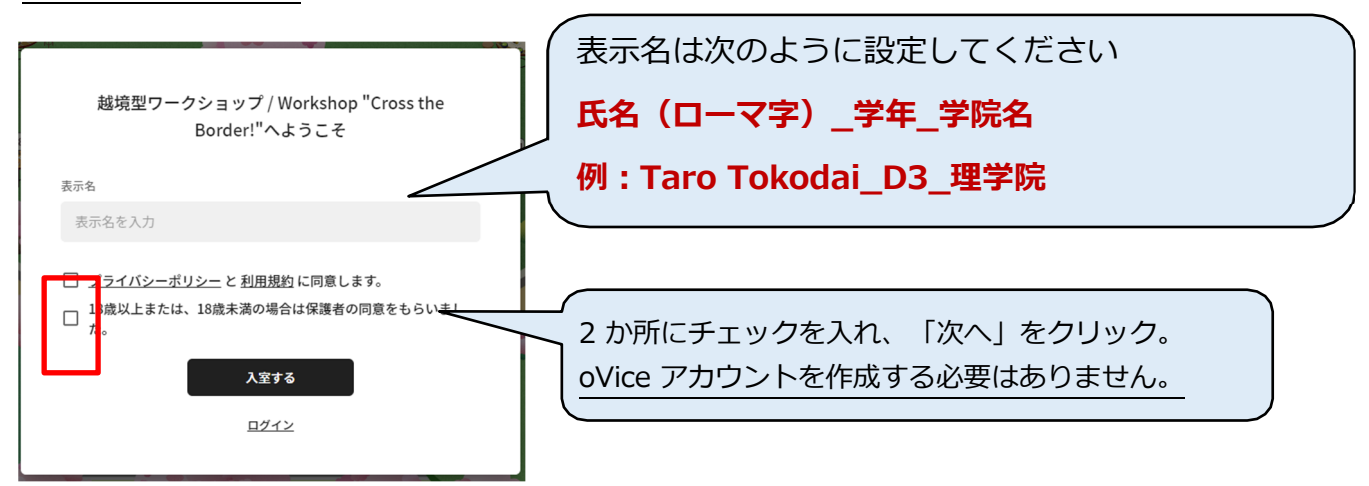

## **STEP.2 カメラとオーディオを設定する**

・ブラウザ上に、「カメラを使⽤する(ブロック/許可)」、「マイクを使⽤する(ブロ ック/許可)」と表⽰されますので、どちらも「許可」を選択してください。

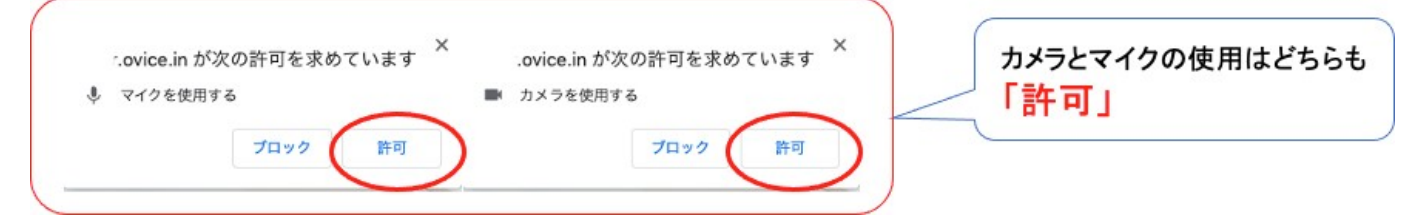

※誤って「許可」ではなく「ブロック」を選択してしまった場合、ブラウザのアドレスバー (URL を入力する部分)の左側、Aマークをクリックして、「許可」に切り替えてください。

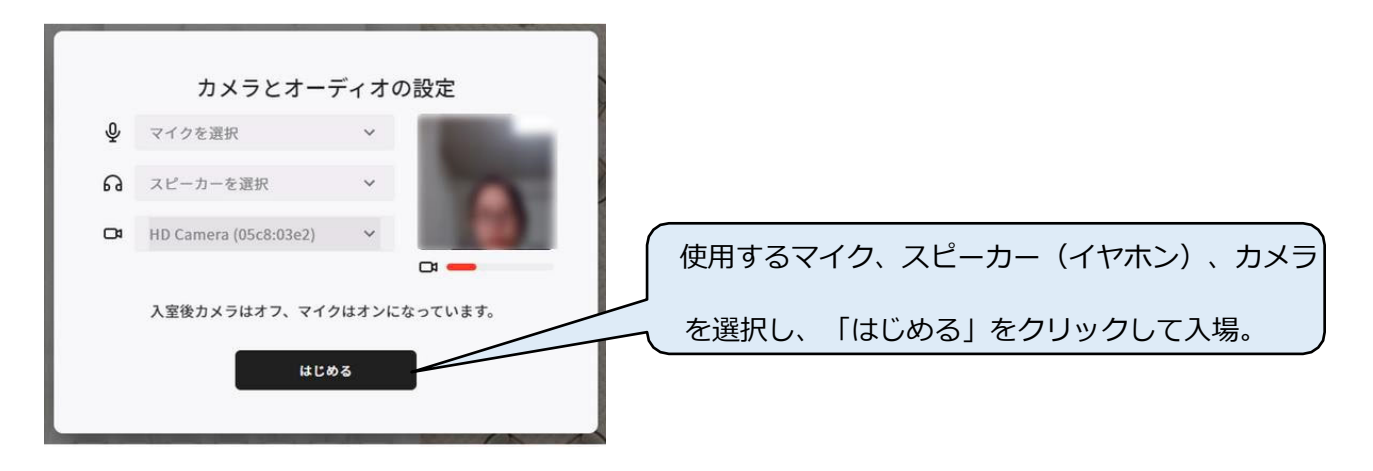

#### **STEP.3 移動する**

#### **現在地の確認**

画⾯右下のポジションボタンをクリックすると、 自分のアバターまで画面が移動し、自分のアバタ ーを中心にオレンジ色の円で場所が示されます

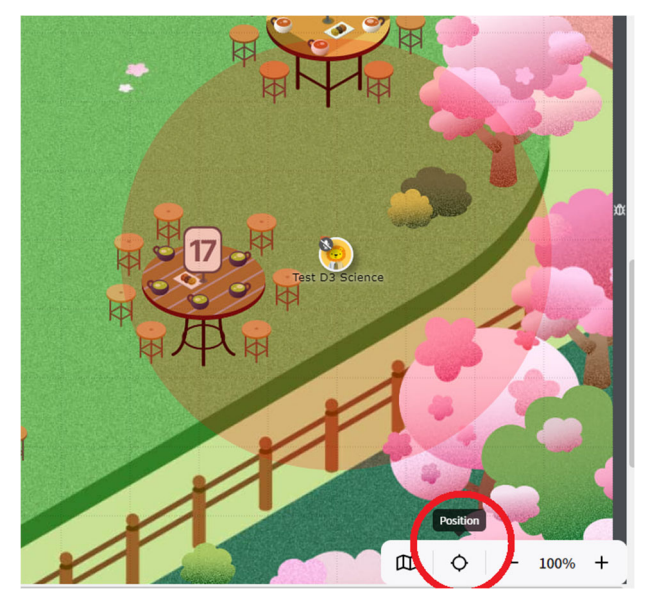

#### **移動⽅法**

次のいずれかの方法でアバターが移動できます

- 自分のアバターをドラッグアンドドロップ
- 行きたい地点をダブルクリック
- キーボードの矢印キーを押下

入口付近は混雑します。入室後は速やかに移動してください。

## **ミニマップ**

画⾯右下のミニマップボタンをクリックする とミニマップが表⽰されます。 マップ上をクリックすると、クリックした地 点に瞬時に移動できます。

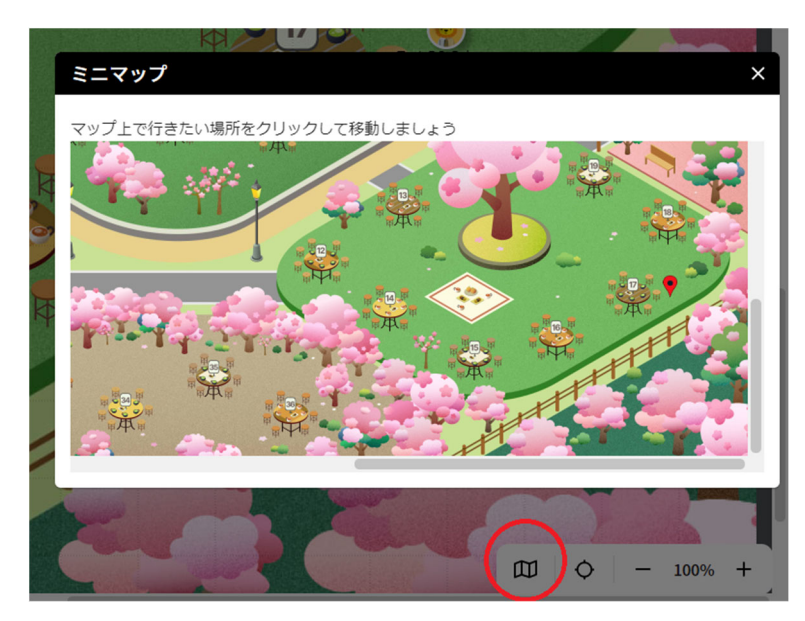

# **STEP.4 プロフィールを設定する**

#### **プロフィールの設定**

自分のアバターをクリック→鉛筆マークをクリ ック

**アバターに⾃分のマーク/写真を⼊れる(任意)** 

「カメラマーク」をクリックし、 入力するイメージファイルを指定

#### **自己紹介**

- ・研究テーマ
- ・趣味
- ・学外研鑽の⾏き先、期間など
- ・DC内定者 など

### **⾔語**

英語しか話せない場合は、英語を選択してください

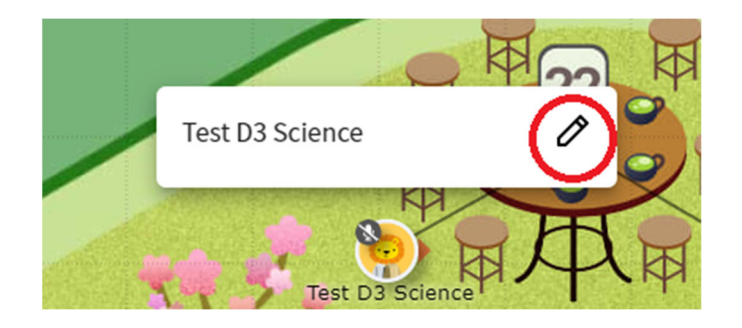

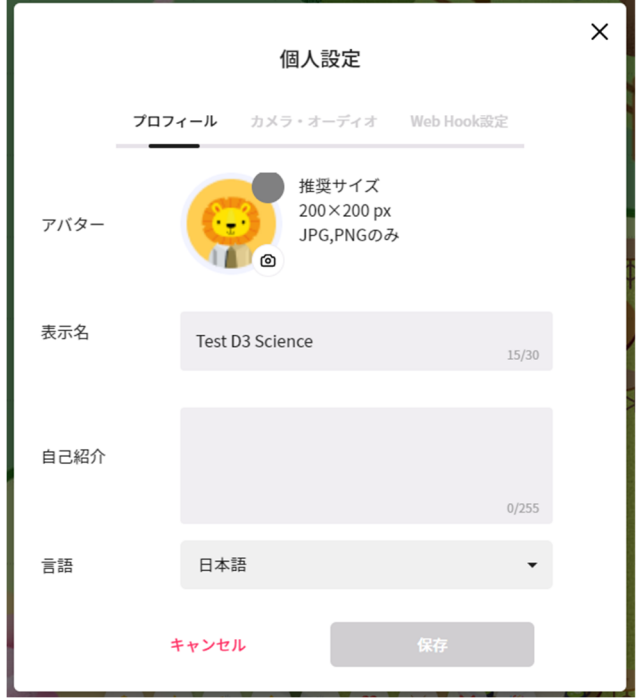

### **マイクのon/off切り替え**

マイクがミュートになっている場合は下記の表記になって います。

赤枠: アカウント左上にミュートマークがつく

青枠:画面下部のマイクマークが赤くなっている

ミュート解除の方法は2種類あります。

- 青枠のマイクボタンをクリック
- PCの場合スペースキーを押下

ミュート解除が完了すると、アカウント左上(赤枠)のマイクミュートマークが消えます。

#### **声の届く範囲の確認**

声の届く範囲は、アバターをドラッグしよう としたときに表⽰される⿊丸の範囲内のみで す。声の届く範囲の⿊い円には向きがあり、 オレンジ色の三角形▲の方向に広く円が保た れる仕様になっています。

画像の場合では、両者とも黒丸の外にいるた め互いの声が聞こえません。

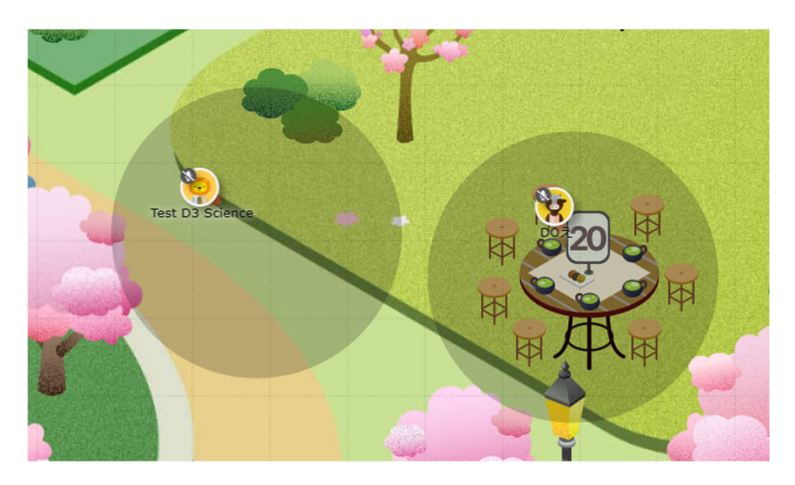

# **ミーティングオブジェクトにつなぐ**

・<sup>・</sup>キマークをクリックすると線で繋がり 「ローカルミーティングに参加」したこと <mark>になります</mark> → 音声がクリアになり、ビデオ 映像も使えます(画⾯共有も可能) ・離れればそのミーティングから出る(線

が切れる)

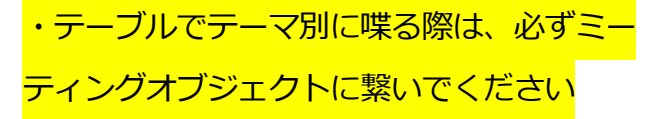

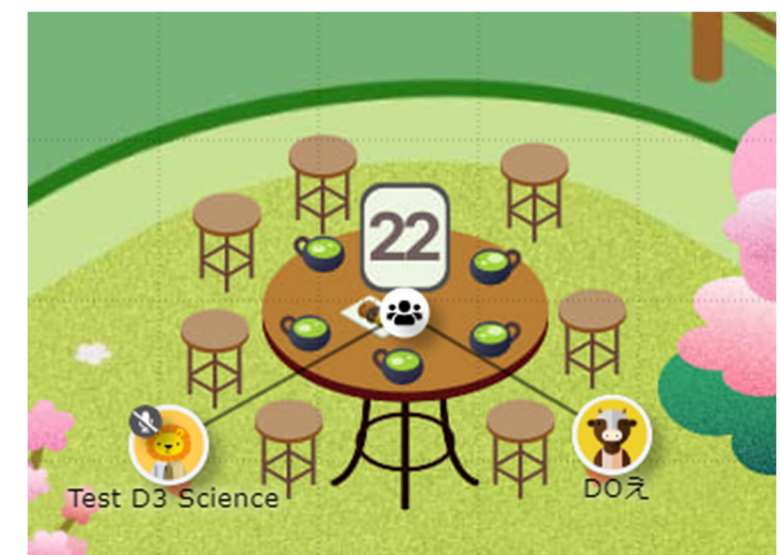

г ශ m

## **カメラをオンにする(任意)**

- 1. ミーティングオブジェクト (書マーク) に接続する
- 2. 画面下部のカメラボタンを選択する
- 3. カメラがオンになると、カメラボタンが ⻘⾊に変化します

# **リアクションする**

- 1. 画面下部メニューバーの顔文字ボタンを クリック
- 2. 表示される絵文字から、任意の絵文字を クリック
- 3. アバターの上に、効果音とともに吹き出 しで絵文字が表示
- 4. リアクションメニューを開かず、キーボ ードで対応⽂字(hand等)を⼊⼒でも可能です。 気軽に話題にリアクションをして場を盛り上げていきましょう!

#### **画面共有の仕方**

- 1. ミーティングオブジェクト ( シマーク)に 接続する
- 2. 画⾯下部の「+(プラスマーク)」を選択する
- 3. 「画⾯共有」を選択する
- 4. 共有したい画⾯を選択し、共有ボタンを選 択すると画⾯共有が可能です。
	- A) 「画面全体 | : 画面全体を共有すること が可能です。
	- B) 「ウィンドウ」: 特定のウィンドウのみ共有が可能です。
	- C) 「タブ」:特定のブラウザタブのみ共有が可能です。

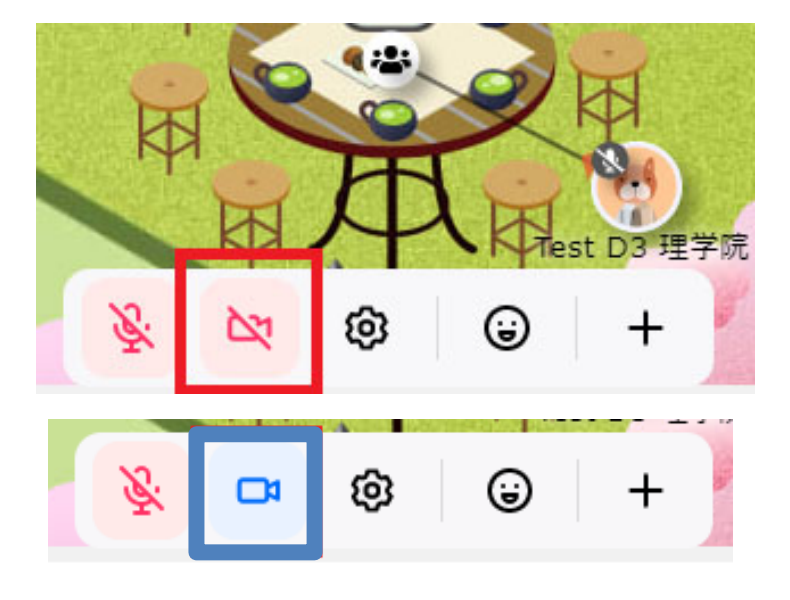

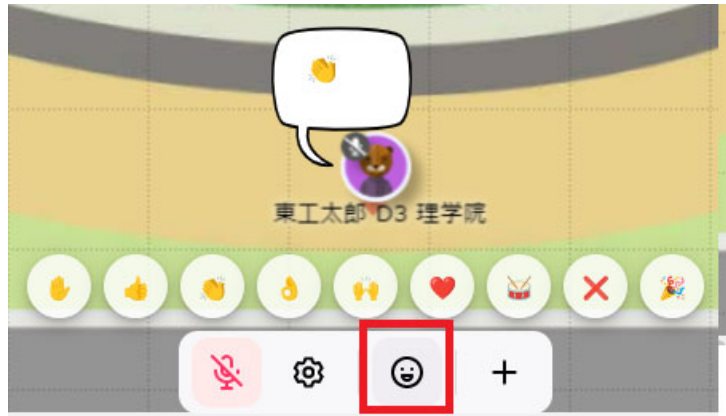

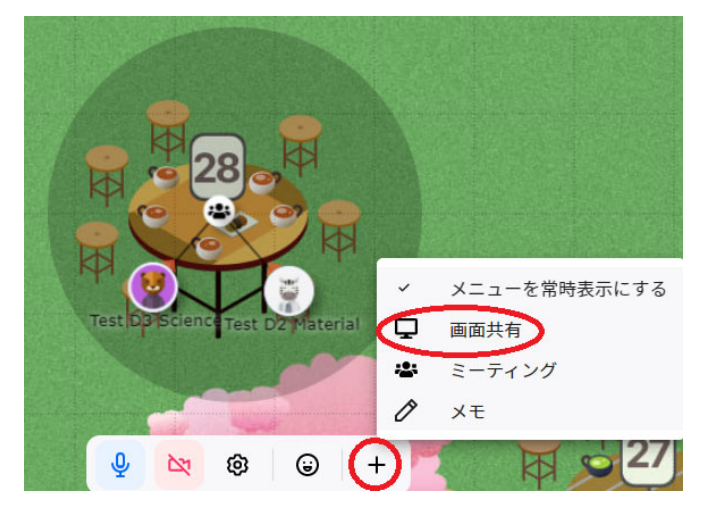

#### **画⾯配置**

「プレゼンの共有画面」「プレゼンター映像」はそれぞれ別ウィンドウに表示されます。最初 は重なって中央部分に表⽰されますので、⾃分で位置や⼤きさを調整してください。

### **チャットを送る**

画⾯右上メニューの**「吹き出しマーク」**をクリック →入力して送信→フロア全員に届く

※@に続けて名前を入力して送信すると、その人にだけ 届く「メンションチャット」になります。

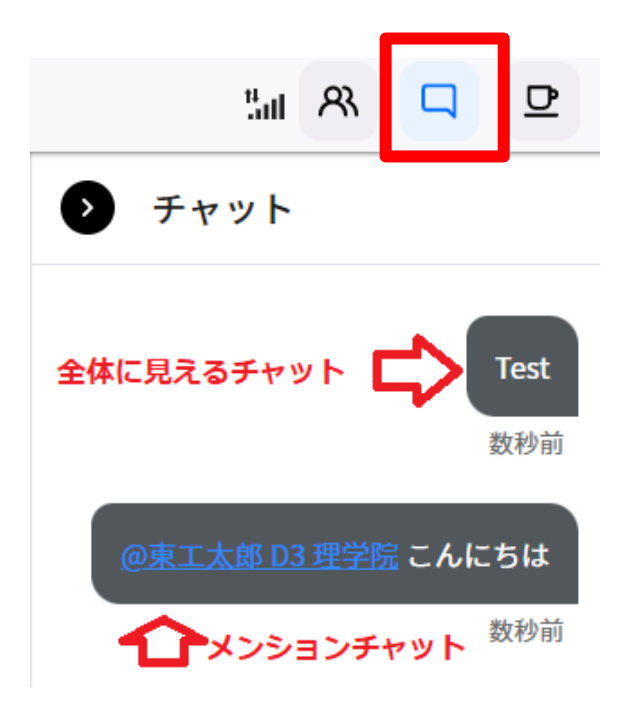

## **ズーム機能**

**画面右下メニューの「+」又は「−」をクリックするこ**  $\circ$   $\bigcap$  100% (+)  $\mathbb{D}$ とで任意の倍率に変更できます。

### **STEP.6 退室する**

退場は画面左上の三マークをクリック →ポプアップメニューで **[→スペース から退室** を選ぶ

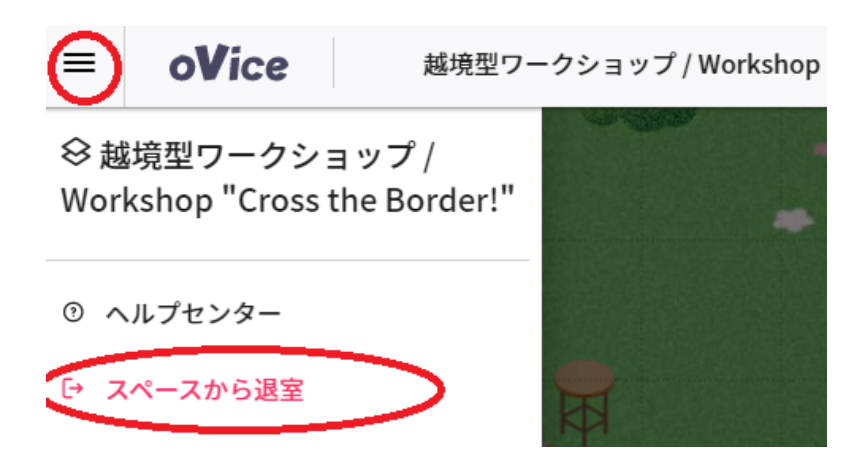

# **トラブルの場合**

スペース入室中に何か問題が発生しましたら、赤いバッジを付けた スタッフまでお声がけください。

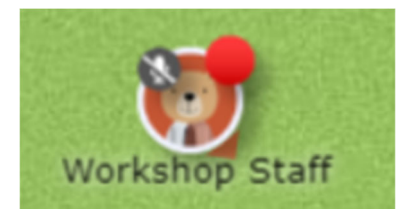